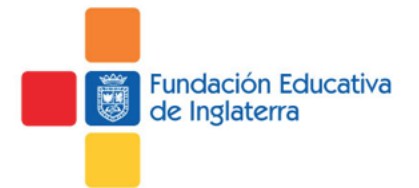

## **ONLINE ENROLMENT PROCESS HANDBOOK**

This document is a guide with the steps to follow for the online enrolment process through MatricularTES that is the platform at your disposal on our website.

### **Do you need help right away?**

If you have any doubts or are having issues with the system, you can contact us by phone:

6767700 – *Reception desk*

If we cannot answer your call immediately, please leave a voice message with your full name and mobile phone number and we will get back to you as soon as possible.

#### **Contact the Academic Secretary**

If you have any further questions, please send an e-mail to the Academic Secretary at **secretariaacademica@englishschool.edu.[co](https://www.google.com.co/url?sa=i&url=https://es.seaicons.com/109874/&psig=AOvVaw250Jvo7fkzn4wAcWo_PYqI&ust=1591196490797000&source=images&cd=vfe&ved=0CAIQjRxqFwoTCOiRuoiz4-kCFQAAAAAdAAAAABAY)**

If you have any doubts in regard to the payment process, please send an e-mail to the Billing Area at **carterates@englishschool.edu.co**

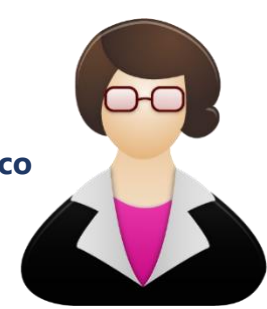

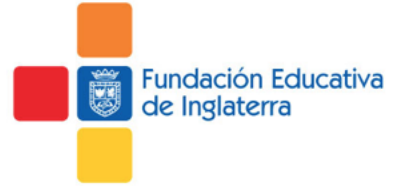

# **Log in to MatricularTES**

Open your preferred web browser (Microsoft Edge, Google Chrome, Mozilla Firefox or any other compatible browser).

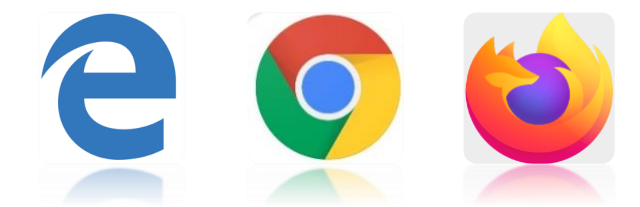

In the address bar, type in or copy the following URL:

<https://app.englishschool.edu.co/matriculartes/>

To log in, enter the credentials that correspond to the User and Password of your institutional e-mail that has been previously assigned to you.

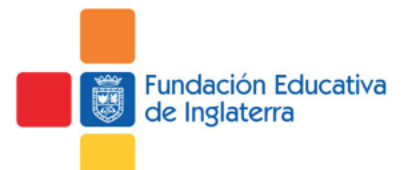

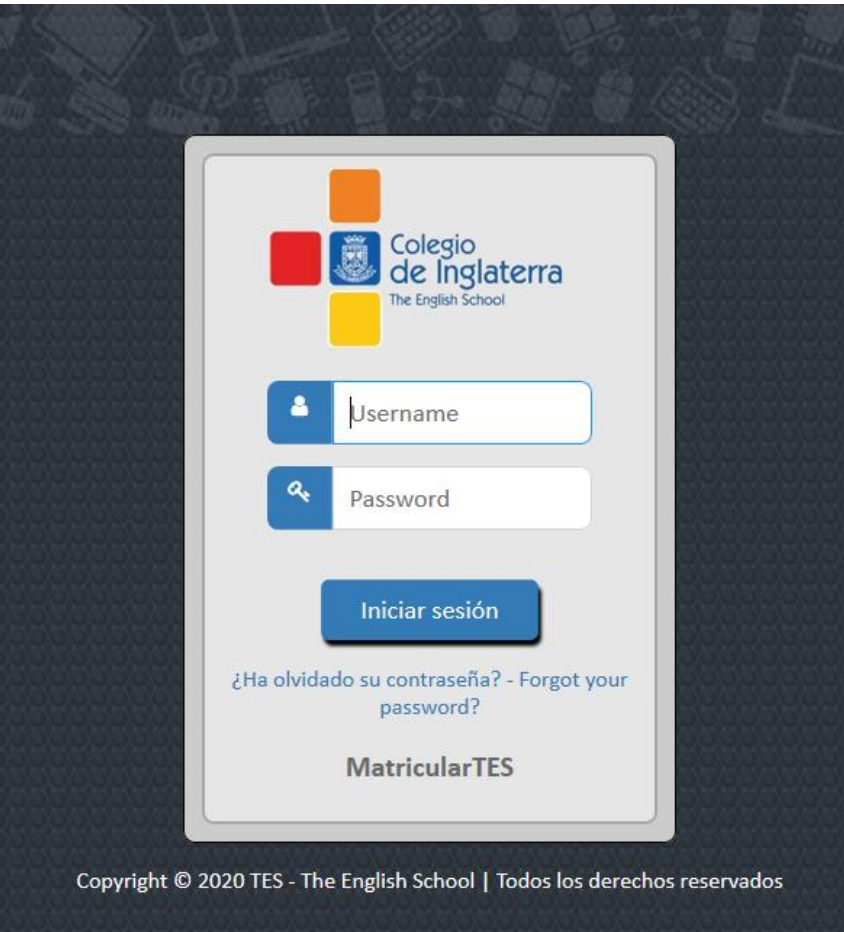

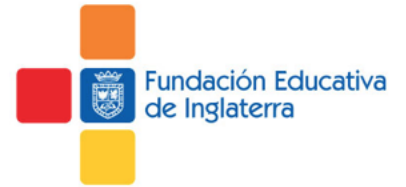

## **Language settings**

The system will give you the option to choose in which language (Spanish or English) you want to continue the enrolment process.

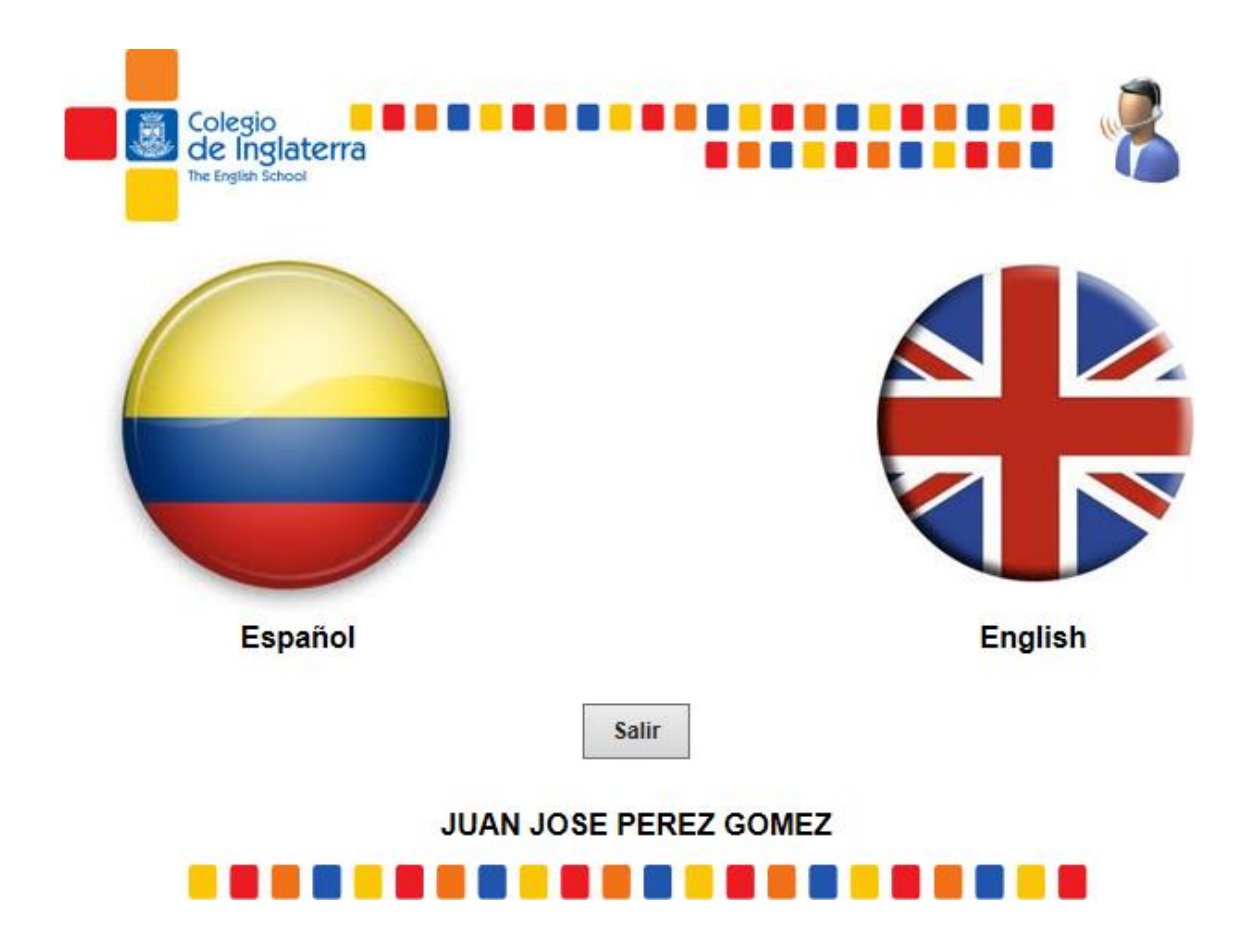

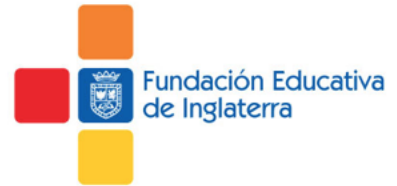

## **Security question**

As an authentication process, answer the security question.

Select the correct option from the possible answers.

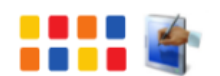

Welcome: JUAN JOSE PEREZ GOMEZ

Leave pa

Please answer the following question:

Which of the following emails have you used?

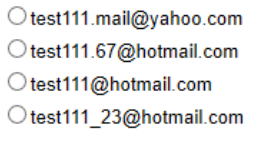

Reply!

• The security question will have to be answered just the first time you log in.

• Answering correctly will allow you to continue.

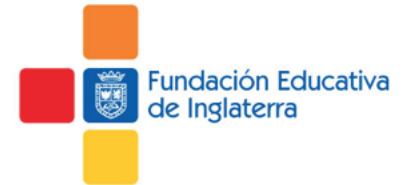

## **Data Protection Policy**

On this webpage, you can accept and confirm that you agree with the Data Protection Policy.

If you agree, click on the **Accept** button. This will not be asked again.

If for any reason you disagree, click on the **Do Not Accept** button. The system will log out the session and redirect you to the login webpage.

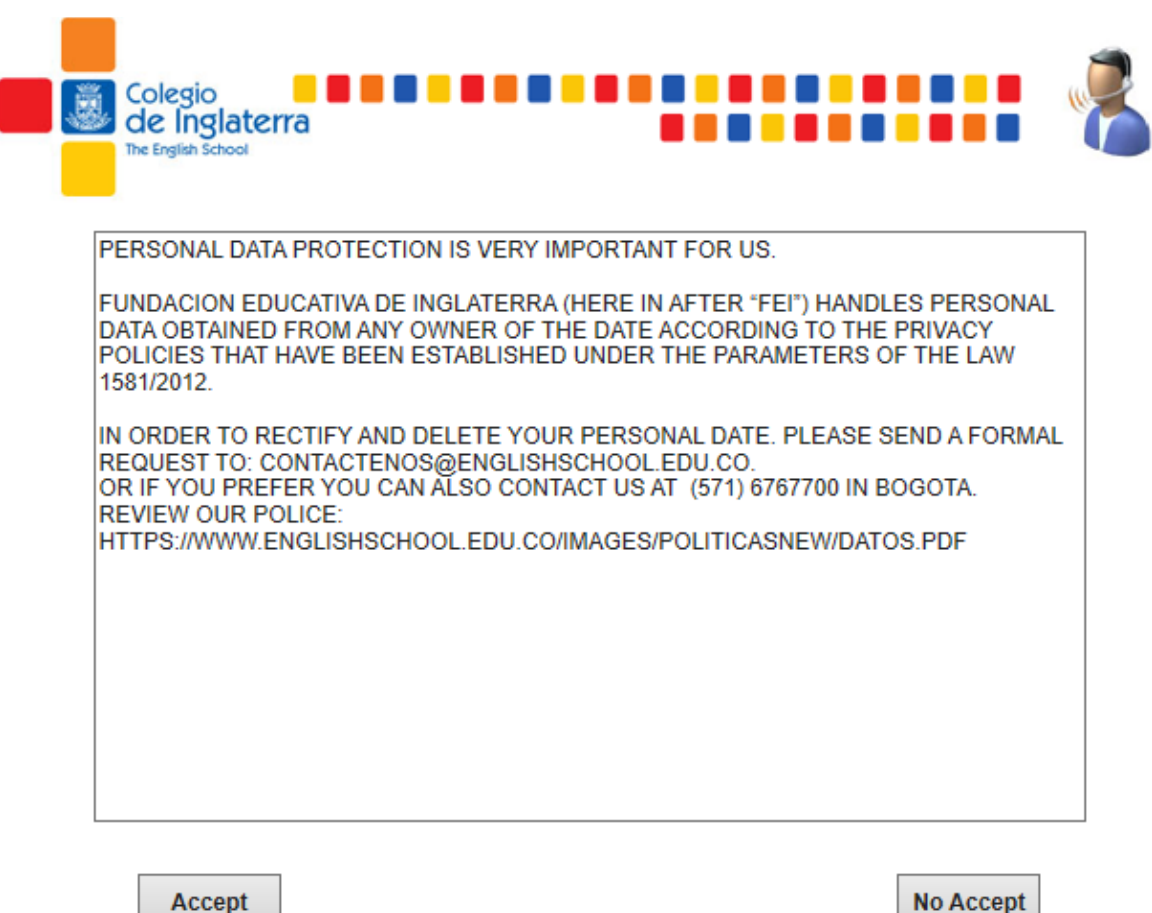

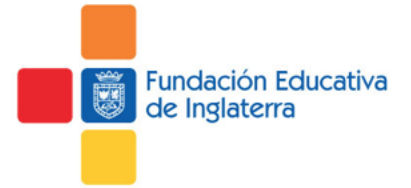

You can download the Data Protection Policy from the school's website at: https://www.englishschool.edu.co/english/wp-content/uploads/2019/07/PLT-028- S-TRATAMIENTO-DE-DATOS-1.pdf

### **Enrolment Instructions**

On this webpage, you will find, in PDF format, the enrolment process instructions for all grade levels and for all students (new or old).

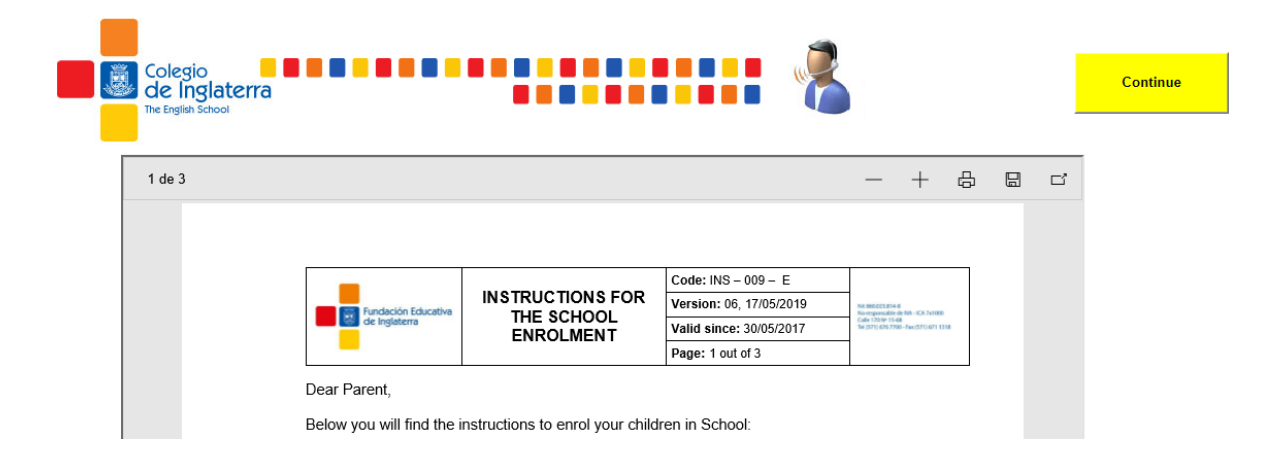

We recommended reading the instructions prior to the beginning of the process in order to identify the requirements that apply to each student.

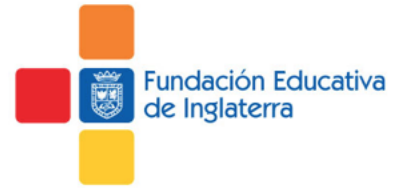

## **Enrolment process summary**

You will find a process summary as well as a Dashboard that will allow you to do the following:

Information:

- **Pending:** It indicates that you still need to fill in a form.
- **Updated:** It indicates that the information has been updated.
- **Update (button):** It allows to update the student's information.

#### Documents:

- **Pending:** It indicates that one or more documents need to be uploaded.
- **Updated:** It indicates that the information has been updated or uploaded.
- **Upload (button):** It allows to upload documents.

#### Name:

**JUAN JOSE PEREZ GOMEZ** E-mail: test111@englishschool.edu.co

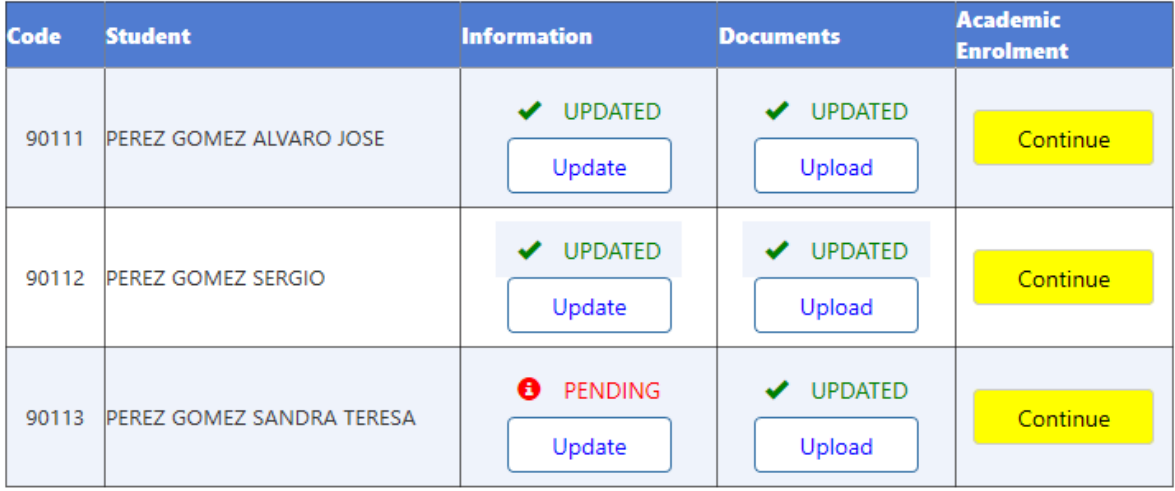

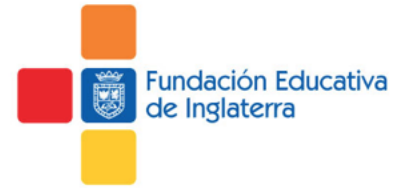

## **Update the student's information**

On this webpage, you can update the required information of the student. Select a category in the menu on the left and fill in the form that will appear on the right side.

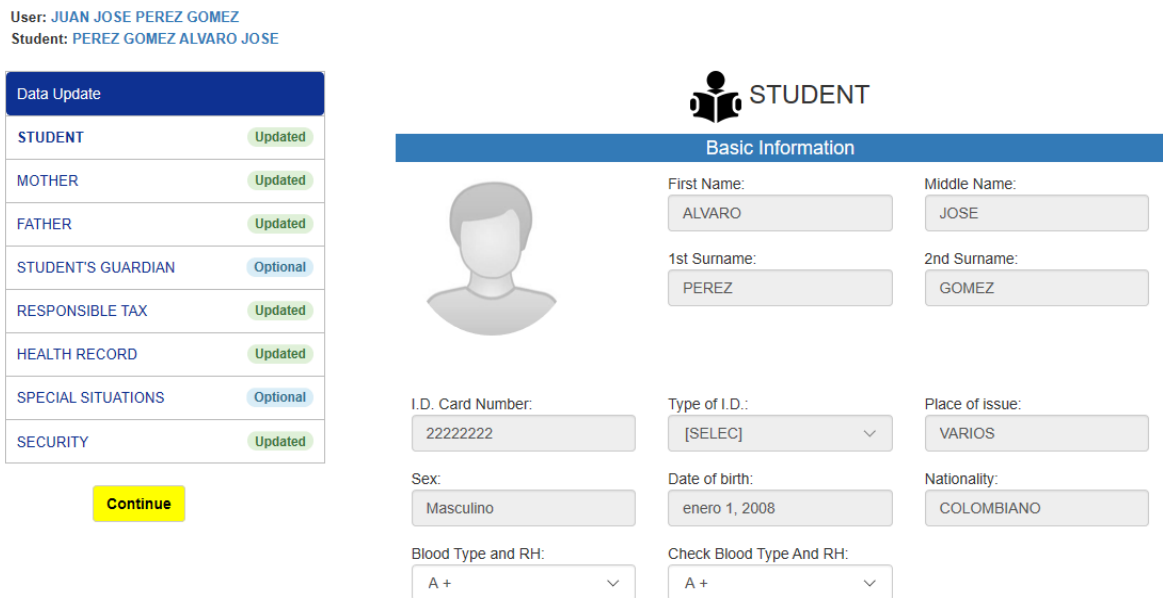

Each category of the menu will show one of the following status:

- ➢ *Optional:* You can continue the process even if you omit this category.
- ➢ *Pending:* You cannot continue the process until this category is completed.
- ➢ *Updated:* The category has been completed.

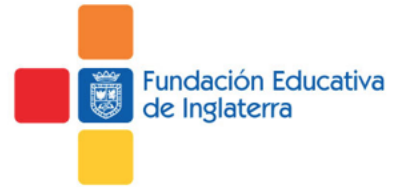

## **Uploading documents**

On this webpage, upload all the required documents.

Select the category in the menu on the left and upload the documents in the section that will appear on the right side.

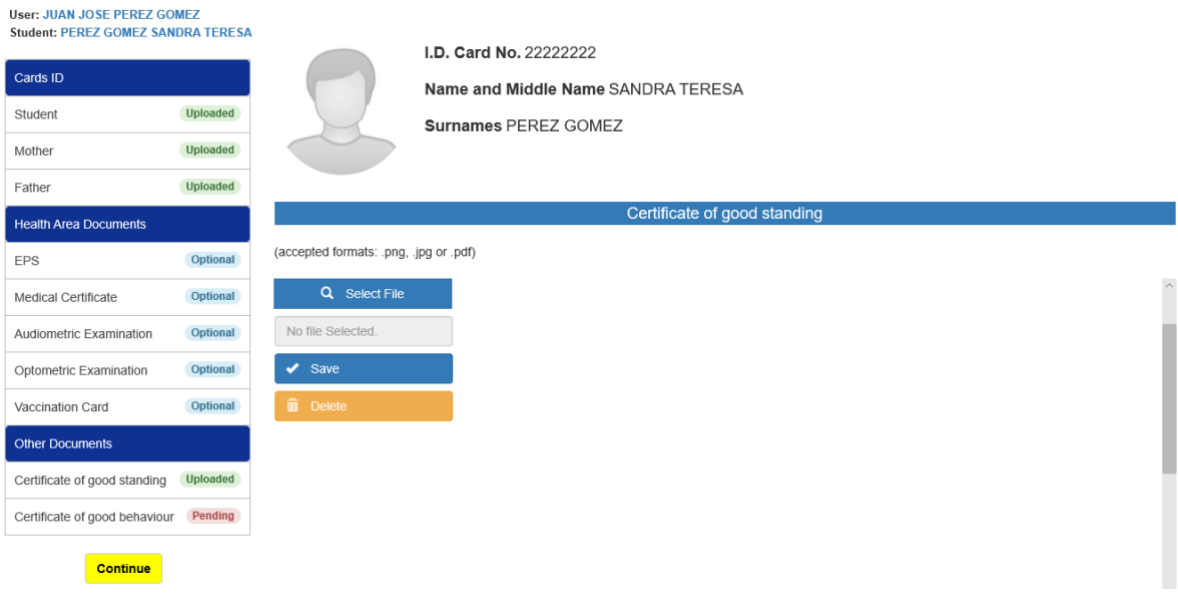

Each category of the menu will show one of the following status:

- ➢ *Optional:* You can continue the process even if you omit this category.
- ➢ *Pending:* You cannot continue the process until this category is completed.
- ➢ *Updated:* The category has been completed.

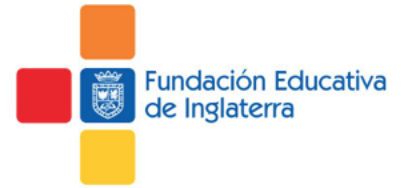

## **Generating contracts**

When you finish updating the student information and uploading all the required documents, click on the Continue button. The system will create the services contracts and other enrolment documents.

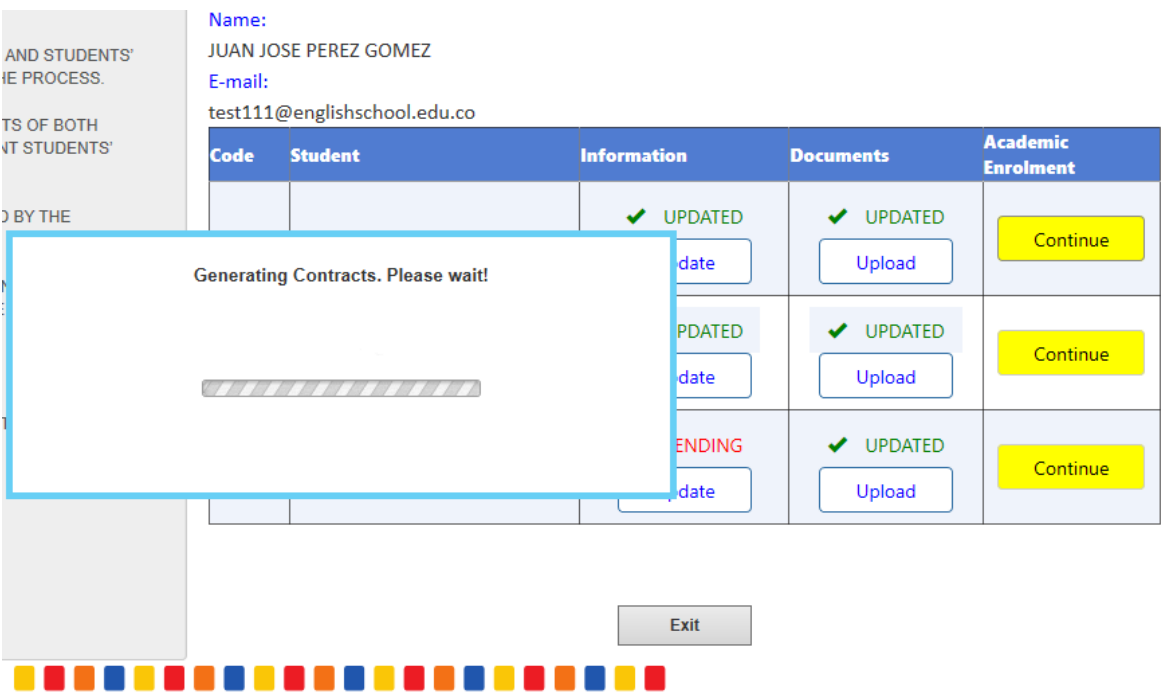

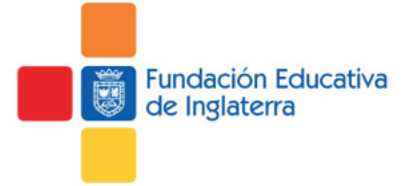

### **Read and accept the contracts**

**Step 1:** The system displays the contracts generated and available.

**Step 2:** Open the documents and accept the documents.

**Step 3:** A notice of completion and acceptance of the process as well as of the terms and conditions of the contracts will appear.

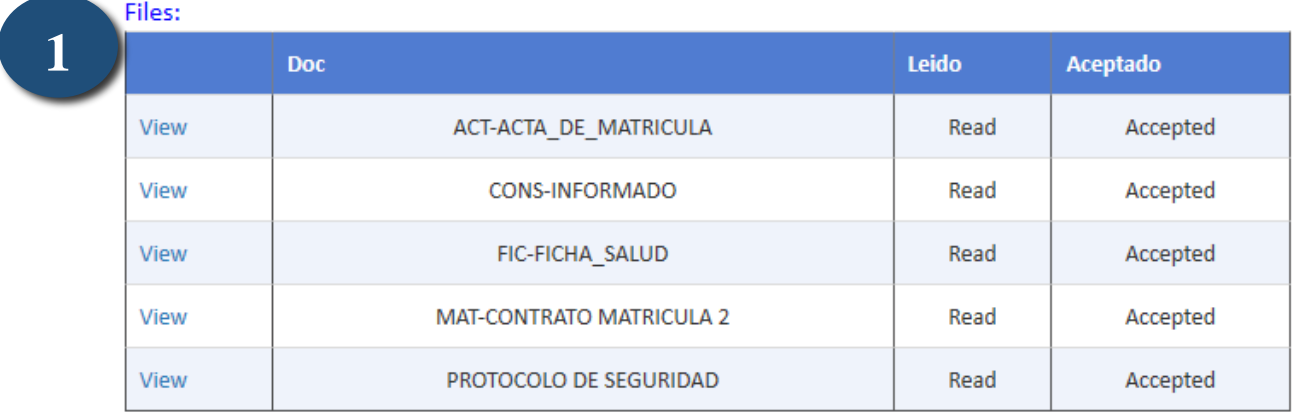

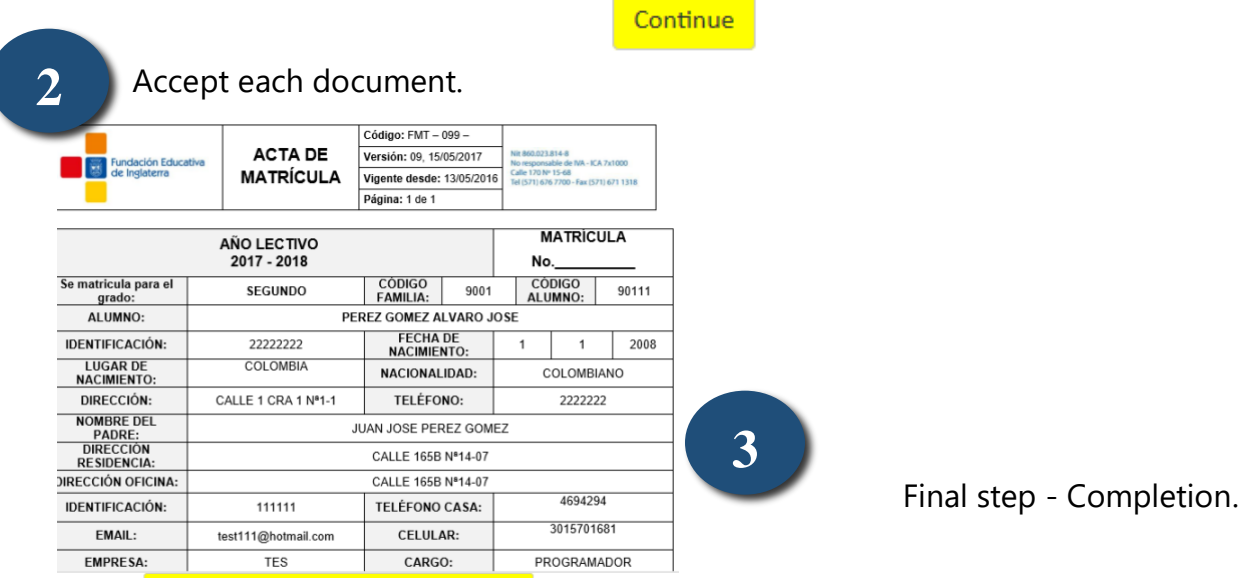

I have read and accept the terms and conditions of this document

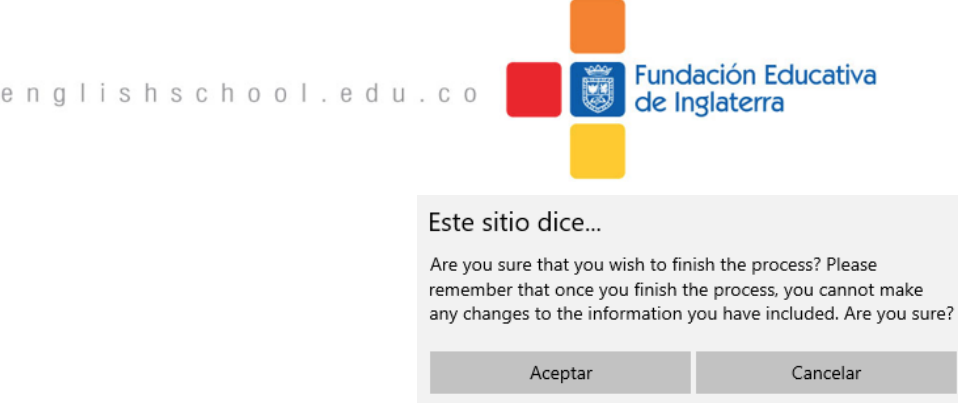

# **Printing and final uploading**

 $\mathsf{W}~\mathsf{W}~\mathsf{W}~$  .

At the end of the process, you will find the Enrolment Summary and Informed Consent. These documents must be downloaded, printed and signed.

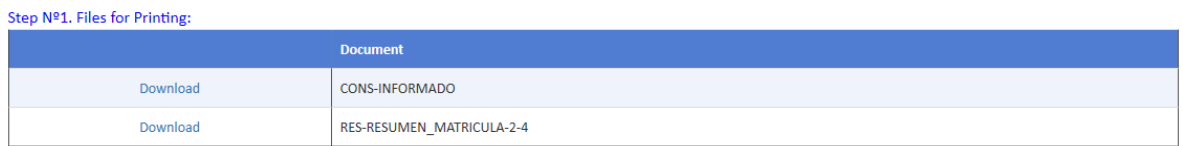

The last step is to upload the signed documents back to the system.

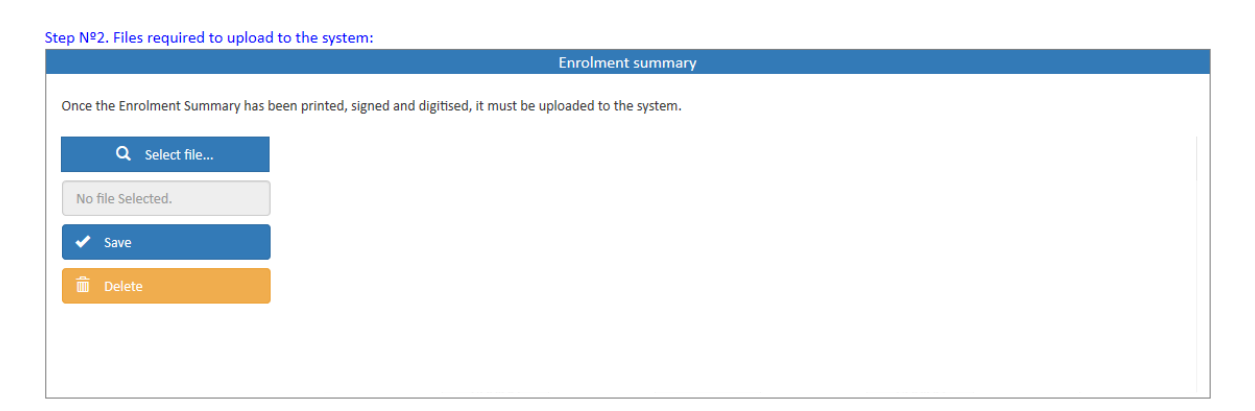

## **Payments**

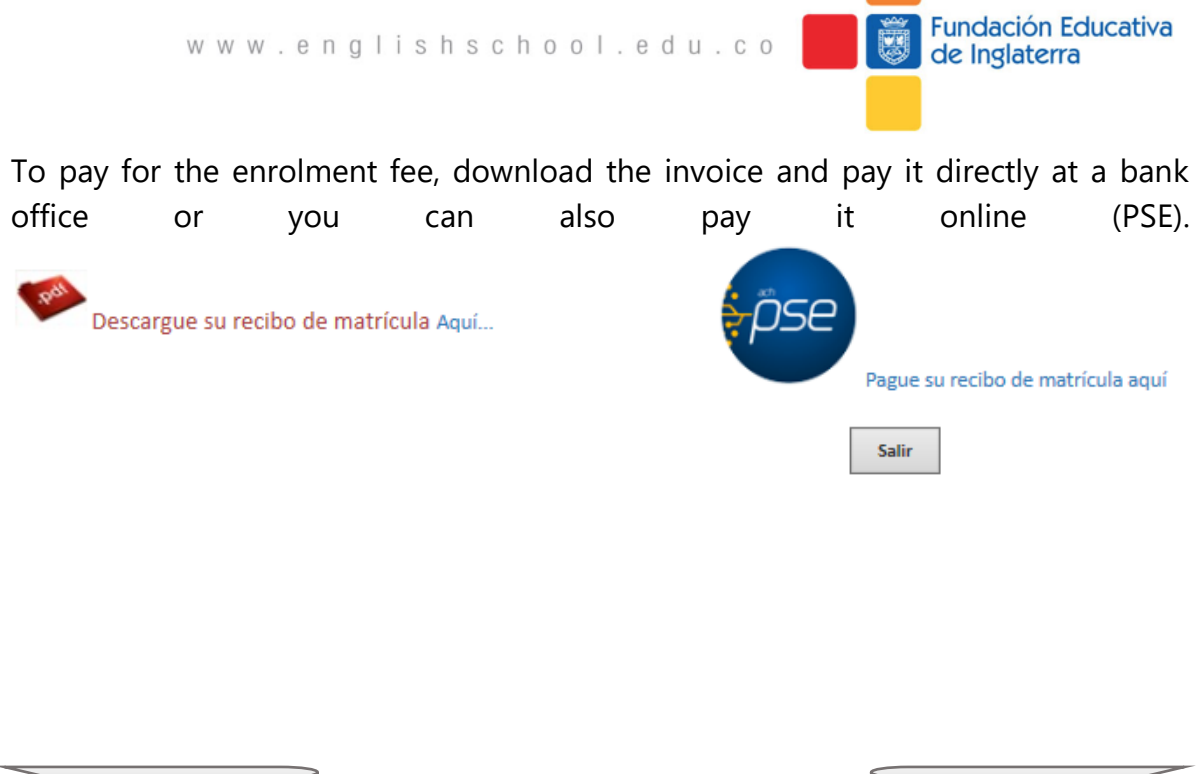

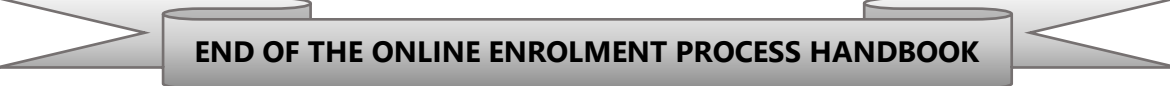